# **GO 2.4 GHz PRO CORDLESS AIR MOUSE**  User Guide

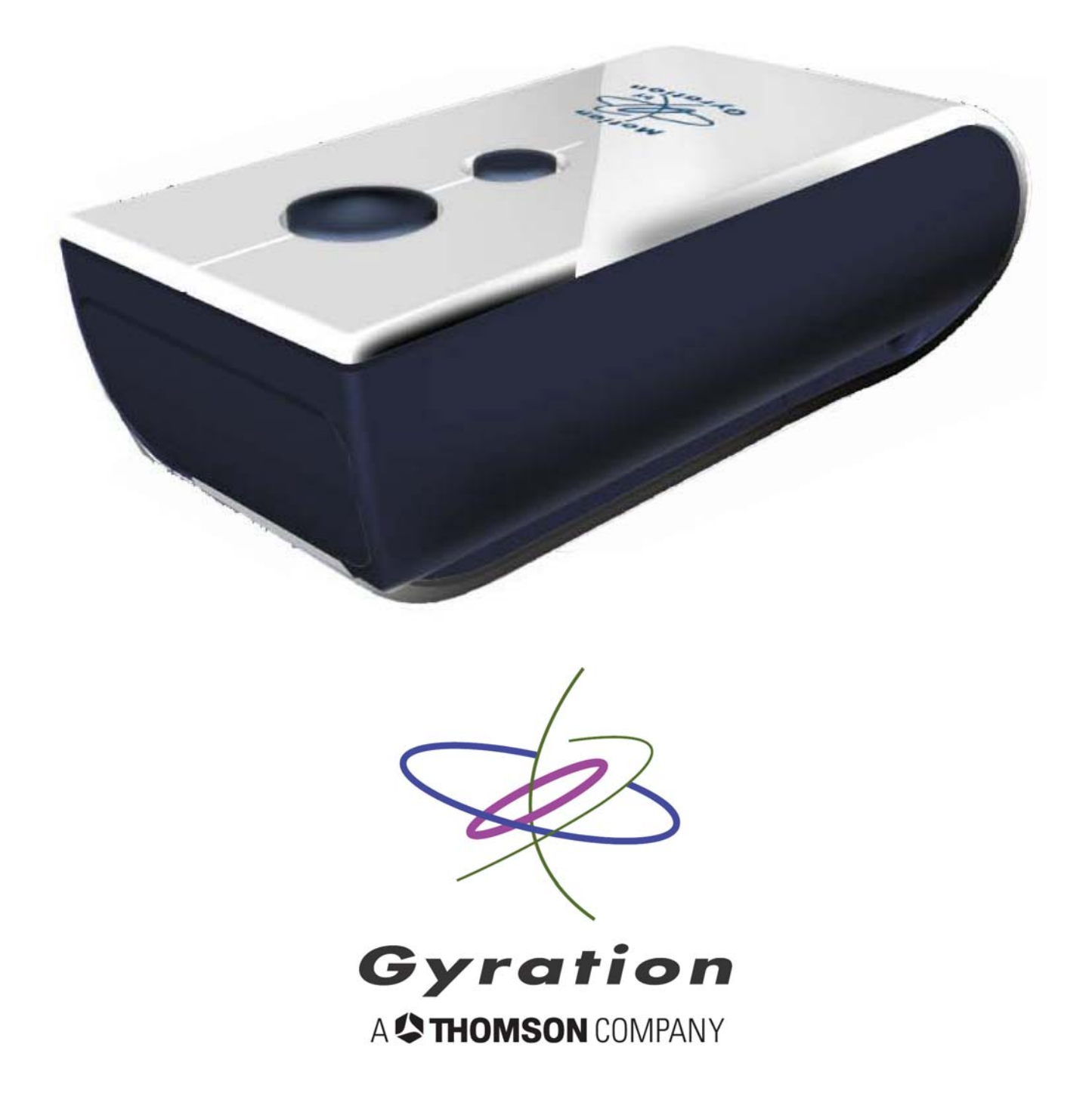

## TABLE OF CONTENTS

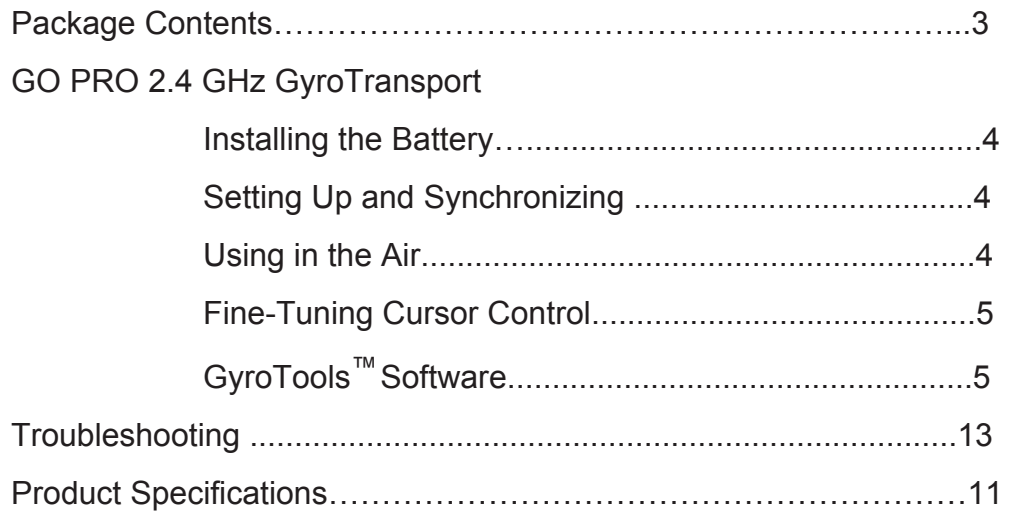

## GO 2.4 GHz PRO CORDLESS AIR MOUSE

Air Mouse Presenter with built-in memory

Welcome to a world of unprecedented flexibility, freedom and convenience in mobile computing and presenting! **Works in the Air, Take your data Anywhere!** Thomson's Gyration branded gyroscopic technology delivers the ultimate presentation device: the GO 2.4 GHz PRO Cordless Air Mouse. Our patented motion-sensing technology uses radio frequencies to provide accurate, smooth and effortless cursor control **In the Air** from virtually anywhere in the room. With its convenient built-in flash memory, you can **Take your data Anywhere.** You can store, transfer and transport your presentations, pictures and files on the simple USB Flash Drive. You have the power to control your presentations, multimedia and internet commands in the palm of your hand.

#### **Package Contents**

GO 2.4 GHz PRO Cordless Air Mouse USB RF Receiver/Flash Drive (Attached to the GyroTransport Air Mouse) Included on Flash Drive: GyroTransport Instruction Booklet GyroTools Media Control Software PRESENTATION EDITION GyroTransport Air Mouse Quick Start Guide Warranty Statement AAA Alkaline Battery (Quantity one)

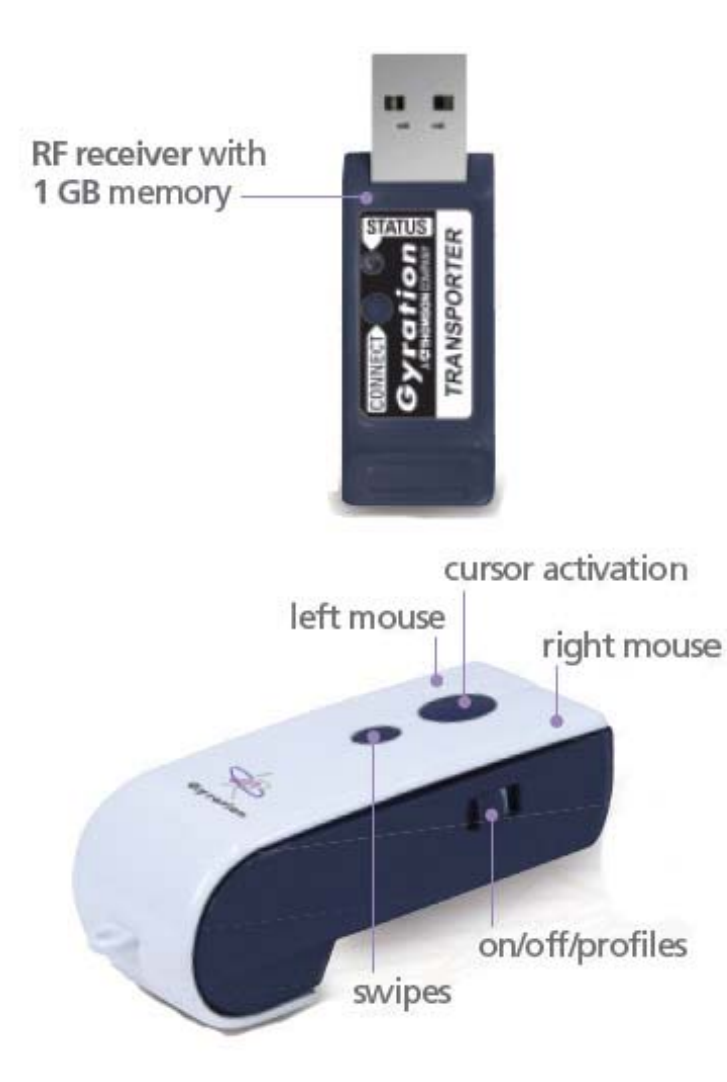

#### **Installing the Battery**

- 1. Remove the RF Receiver/Flash Drive from the bottom of the GyroTransport Air Mouse.
- 2. Open the battery compartment from the front bottom of the GyroTransport Air Mouse and insert the included AAA battery. Close the battery compartment.

#### **Setting Up and Synchronizing the GO 2.4 GHz PRO Air Mouse and RF Receiver**

When installing the GyroTransport Air Mouse for the first time or when adding additional GO 2.4 GHz Series devices to the system, it is necessary to synchronize devices with the receiver.

To set up and synchronize the GyroTransport Air Mouse and the RF receiver:

- 1. Ensure the battery has been installed in the GyroTransport Air Mouse.
- 2. Power on the GyroTransport by selecting a profile with the switch on the side of the GyroTransport.
- 3. Connect the RF receiver into an available USB port on your computer.
- 4. Power on your computer.
- 5. Your operating system should detect the new hardware device and initiate the installation procedure. Continue to follow the USB device installation onscreen prompts until installation is complete. (Some operating systems will require a reboot to initialize the device)
- 6. Press and hold the Connect button on the Receiver/Flash Drive for two seconds and the Status LED will begin to flash rapidly indicating that it is in "Connect" mode. (The Receiver/Flash Drive will exit out of "Connect mode" automatically after one minute if there is not a successful connection with a device made.)
- 7. Press and release the Connect button located on the bottom of the GyroTransport Air Mouse. The Connect light on the receiver will stop flashing. (**Note:** The GyroTransport and Receiver connect buttons are countersunk and require use of the tip of a pen or paperclip (or similar) to press.)
- 8. Your GyroTransport Air Mouse is ready for use.
- 9. Note: Powering off the mouse prevents battery drain when traveling. It is necessary to power the unit off when traveling on commercial airlines due to FCCregulations regarding radio emitting devices.
- **Note:** After the Connect/Connect sequence is performed, the receiver and device(s) will remain synchronized after powering down. It is only necessary to perform the Connect/Connect sequence when setting a device up for the first time or when adding additional devices to the system.

#### **Using in the Air**

The Air Mouse has no line-of-sight requirements so it is not necessary to point the device at the computer, receiver or monitor.

- 1. After you set up and synchronize the Air Mouse with the RF receiver, hold the mouse in a comfortable, relaxed position with your thumb on the Activation button.
- 2. Press and hold the Activation button with your thumb. While holding the button, flex your wrist up, down and sideways (in a manner similar to using a flashlight). The mouse cursor tracks the motions of your hand. Remember, it is not necessary to point the mouse at your computer, receiver or monitor.
- 3. Use your thumb to press the left/right mouse buttons or to operate the swipes button.
- **Tip:** Double-click the Activation Trigger to keep the cursor continuously active. To stop the cursor movement, click the trigger once.
- **Tip:** Move the cursor over a target and release the Activation Trigger before clicking the left or right mouse buttons. This "parks" the cursor and allows you to click more accurately.

#### **Fine Tuning Cursor Control**

Since the Air Mouse uses standard Windows or Mac mouse drivers, there are no additional drivers to install. Any settings that are available to a standard desktop mouse (such as cursor tracking speeds and mouse double-click speeds) are also available to the GO 2.4 GHz PRO Air Mouse.

Multiple factors will determine how you adjust the Air Mouse to suit your personal preference including screen resolution and driver version. While becoming familiar with your mouse and getting a feel for the "in air" method of cursor control, Gyration recommends adjusting your mouse driver to the following settings:

- $\circ$  Pointer Speed Average. Some new users prefer this setting to be slightly slower than average. Advanced users will increase the speed so that less wrist movement gives them more screen coverage with the cursor.
- o Acceleration Low or Off.
- Note: Refer to your operating system's documentation for additional information on customizing your mouse properties.

#### **GyroTools™ Media Control Software PRESENTATION EDITION**

GyroTools**™** is a suite of software tools that enhance the functionality of the Air Mouse.

- 1. To install the GyroTools software, run SETUP.EXE from the Flash Drive partition named "GyroTools" and follow the on-screen instructions.
- 2. Once the installation is complete, click on the GyroTools icon in the Start menu to launch the GyroTools application.
- 3. Tools can be assigned to a double right–click, a right–click and hold or a right–click followed by left–click. There are other methods to activate tools, such as screen hotspots, swipes and scheduled events.
- **Note:** Once GyroTools has been installed, complete operating instructions are available by accessing the online help.

Assign your favorite tools to Swipes on your GyroTransport Air Mouse and put advanced presentation techniques at your fingertips. To assign tools using the Drag and Drop Toolbox:

- 1. Select the tool group (such as General, Internet, or Media) located at the bottom of the GyroTools window that contains the tool(s) you want to assign.
- 2. Left–click and hold the desired tool. Drag the tool onto the icon square next to the button action or Swipe direction that you wish to assign the tool to and release the button.

#### **Troubleshooting**

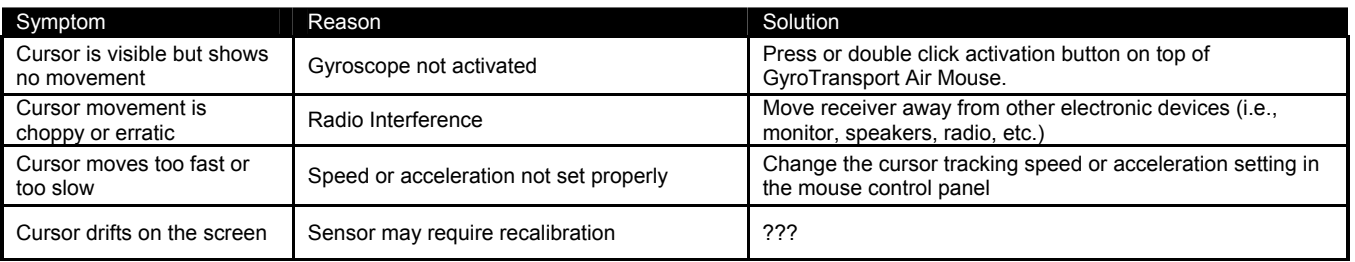

### **PRODUCT SPECIFICATIONS**

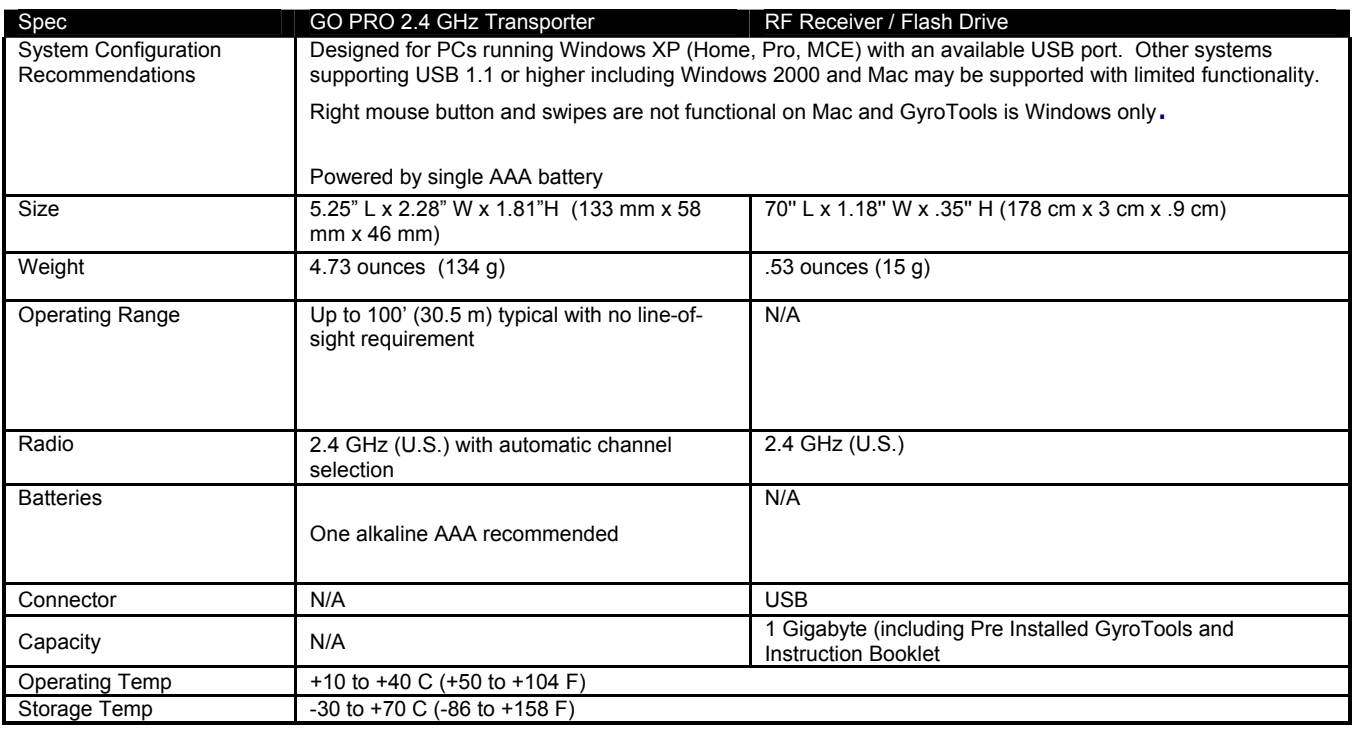

Note: 49 MHz mouse, keyboard and remotes are not compatible with the 2.4 GHz RF Receiver.